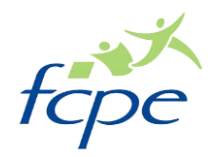

# Guide d'utilisation des outils numériques du collège

## **Deux outils pour garder le lien avec le collège (professeurs, administration) et suivre la scolarité de votre enfant :**

- Le **Webcollège ou Espace Numérique de travail (ENT)** où on retrouve :
- les informations générales sur ce qui se passe au collège : projets, intendance, organisation...
- la rubrique « Assistance de connexion » pour tous les problèmes liés à l'ENT
- la messagerie : outil de communication privilégié entre parents et professeurs ou entre élèves et professeurs
- le passage obligé pour activer Pronote sur votre téléphone
- **Pronote** qui est :
- l'espace de vie du collégien : agenda, planning, absences, devoirs à faire, notes, bulletins...

## **1. Se connecter à l'Espace Numérique de Travail (ENT)**

Pour se connecter au nouvel ENT, il faut aller sur le nouveau site du collège. Par exemple, pour le collège Victor Hugo : <https://hugo-noisylegrand.webcollege.seinesaintdenis.fr/> et cliquer sur « Se connecter »

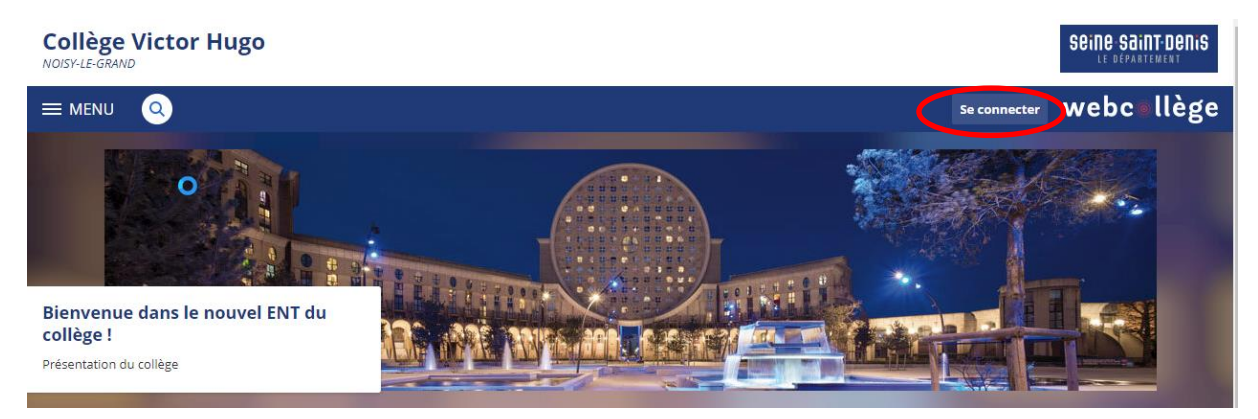

Arrivés sur la page du nouvel ENT, cliquez sur « Elève ou parent », puis valider :

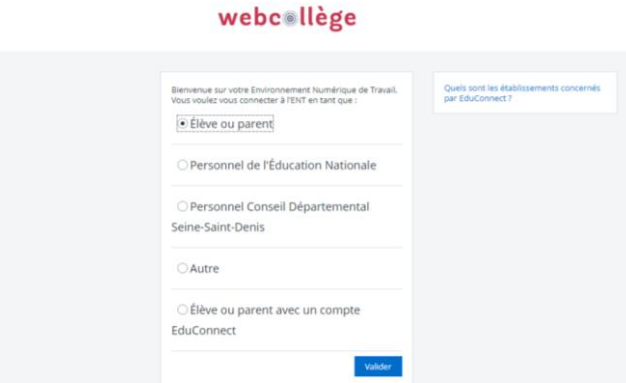

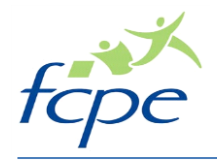

Compléter votre identifiant et votre mot de passe, que le collège vous aura transmis, puis validez :

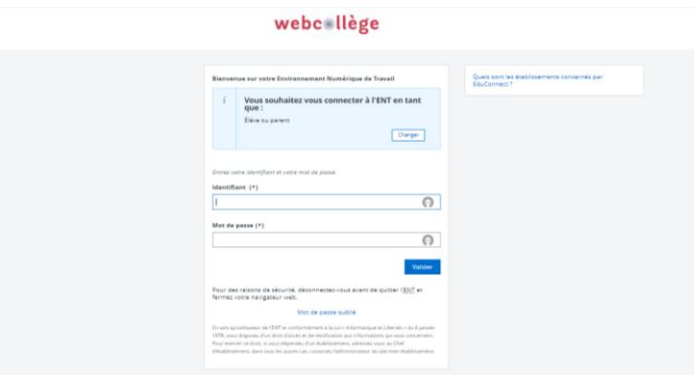

## **a. Paramétrer votre compte**

#### Vous voilà sur l'ENT !

Avant de pouvoir naviguer sur le site, vous devez :

- Valider la charte d'utilisation :

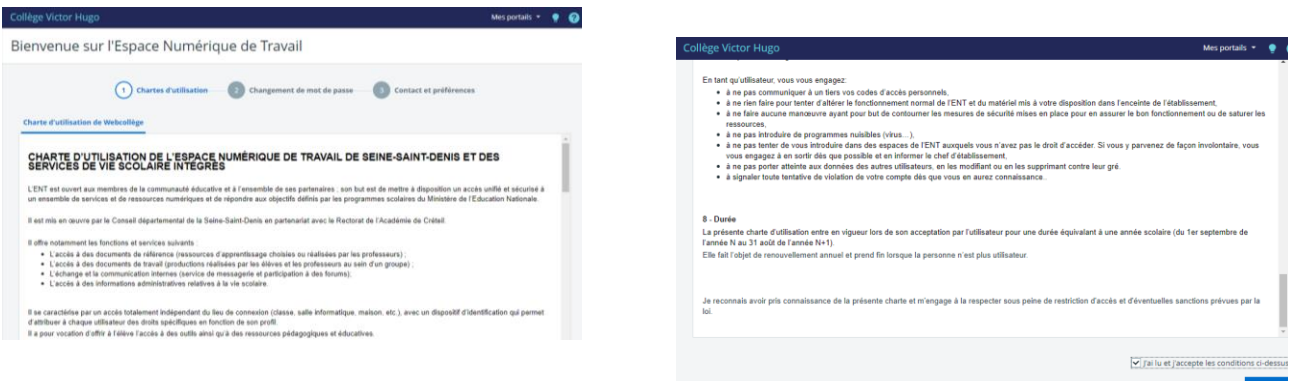

- Changer votre mot de passe en respectant le format, et en n'oubliant pas de valider

N'oubliez pas de conserver précieusement votre mot de passe ! Il vous sera utile tout au long de l'année.

Si vous perdez votre mot de passe, contactez le collège.

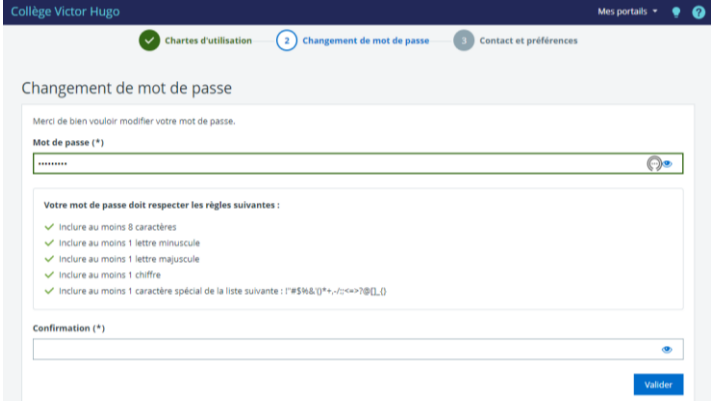

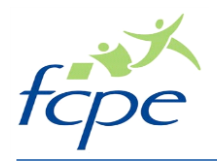

Enfin, vérifier vos informations et indiquer vos préférences :

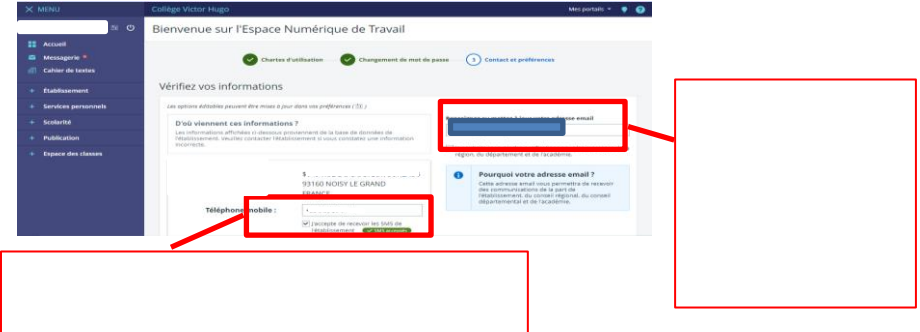

Vous pouvez trouver vos paramètres dès que vous le souhaitez en cliquant sur la petite icône :

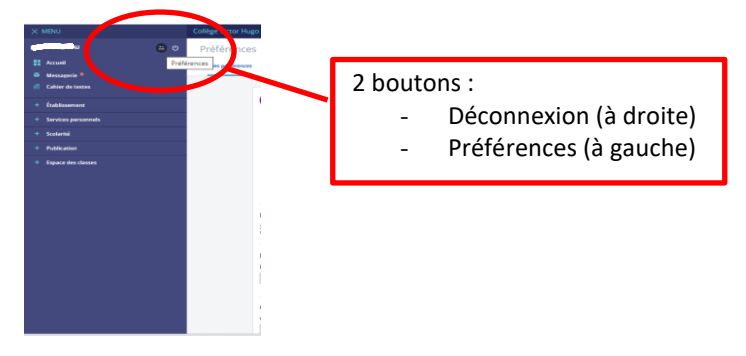

## **b. Naviguer sur l'ENT**

Sur la gauche de votre écran, se trouve le menu. Tout passe par ce menu :

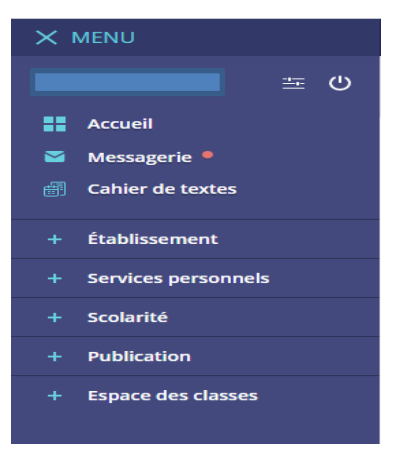

- **L'accueil** : Vous trouverez un résumé de tout ce qui touche la vie scolaire de votre enfant.

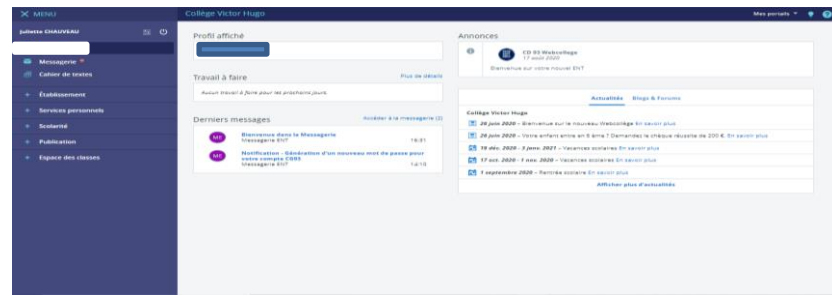

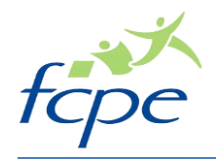

La messagerie : Vous trouverez tous vos échanges avec les enseignants et la direction du collège.

Cet outil de communication est essentiel pour le suivi de la scolarité de votre enfant. Veillez à le consulter régulièrement.

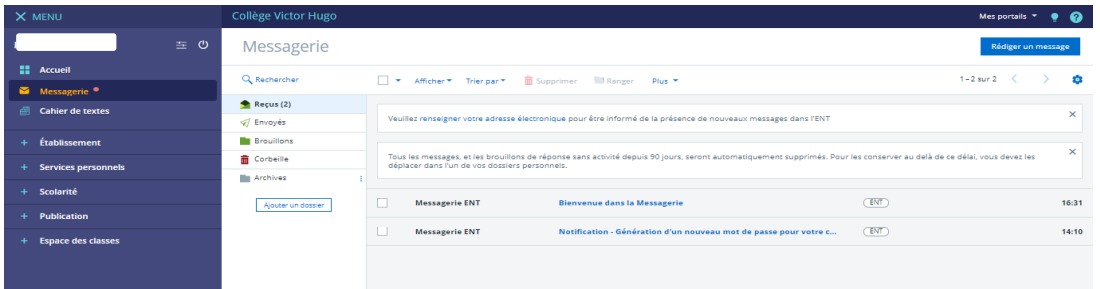

Pour recevoir les notifications sur votre mail personnel, aller dans vos préférences :

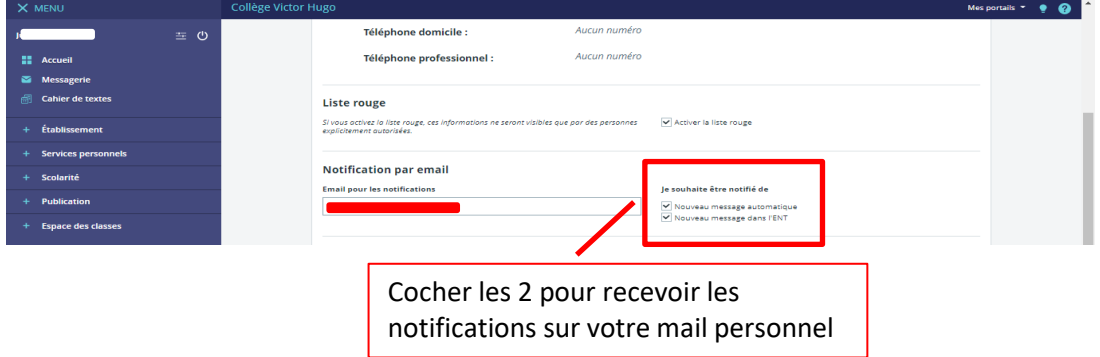

- **Le cahier de texte** : Vous trouverez l'emploi du temps de votre enfant et tout le travail qu'il a à faire.

C'est aussi par cette entrée que votre enfant aura accès à ses cours et son travail en cas d'absence ou de travail à distance. Vous pouvez voir l'emploi du temps sous la forme d'une liste…

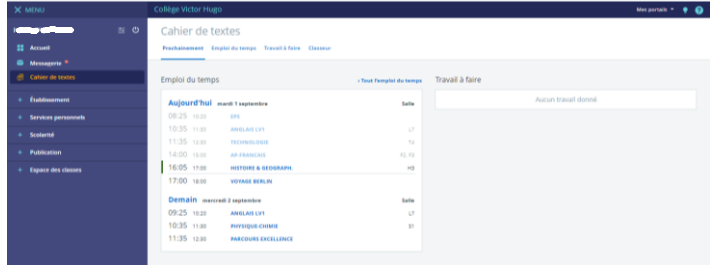

… ou sous la forme d'un calendrier.

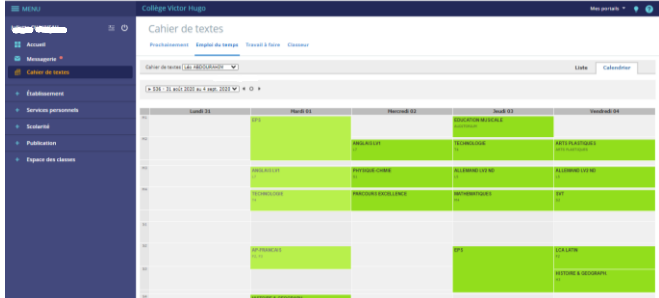

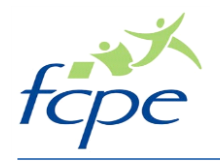

Il suffit ensuite de cliquer sur les matières pour accéder à toutes les informations du cours : travail à faire, contenu, salle…

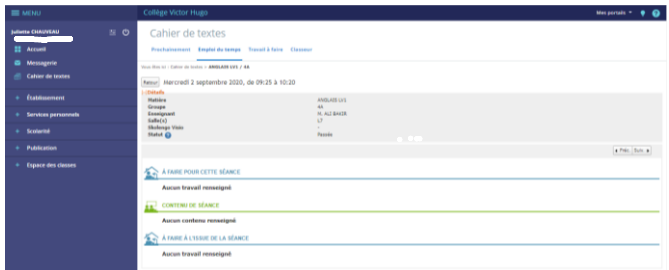

## **c. Accès à Pronote**

Pour accéder à Pronote, dans le menu, cliquez sur Scolarité, puis sur Pronote. Vous serez automatiquement redirigé vers le site.

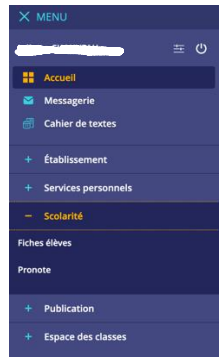

**Voir la partie « Installer et paramétrer Pronote et K-d'école sur votre téléphone » pour paramétrer Pronote et K-d'école (ENT) sur votre téléphone.**

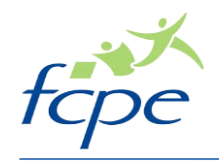

## **2. Installer et paramétrer Pronote**

- a. Connectez-vous sur le site Webcollège et allez dans Menu puis cliquez sur Scolarité et ensuite Pronote. Une nouvelle page s'ouvre avec Pronote
- b. Sur la page Pronote que vous avez ouverte en a), cliquez sur l'icône entourée en rouge cidessous

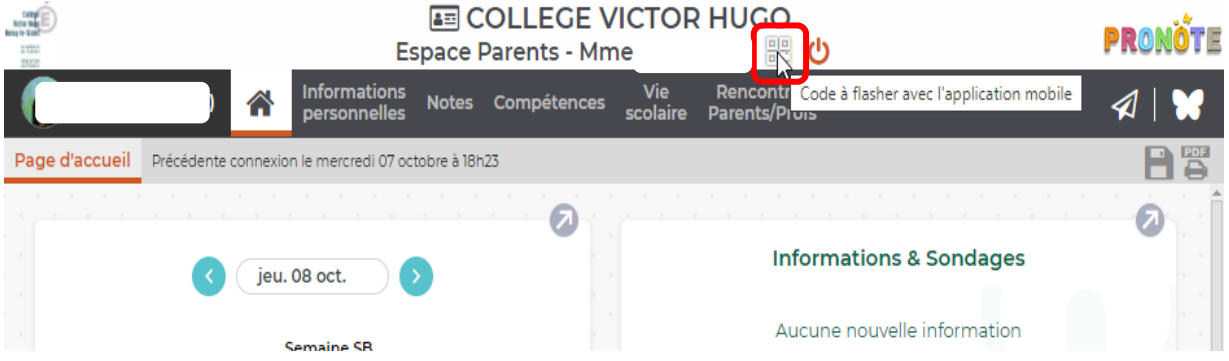

c. Une fenêtre s'ouvre : saisissez un code (exemple 1111) qui vous permettra de valider le compte sur votre téléphone et cliquez sur **Valider**

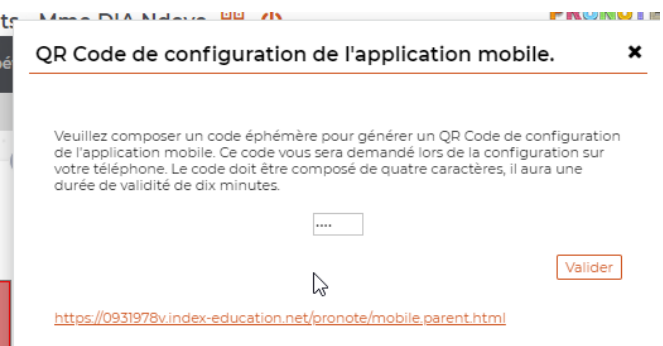

d. Une nouvelle fenêtre s'ouvre avec le QR Code à flasher

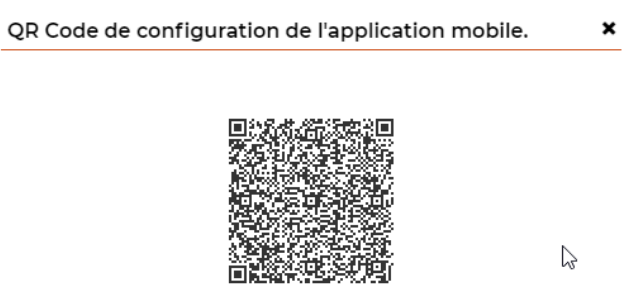

https://0931978v.index-education.net/pronote/mobile.parent.html

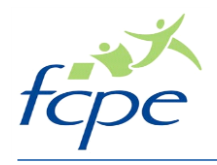

e. Depuis votre application Pronote, cliquez sur « Commencer par ajouter un compte » : la fenêtre ci-dessous s'affiche

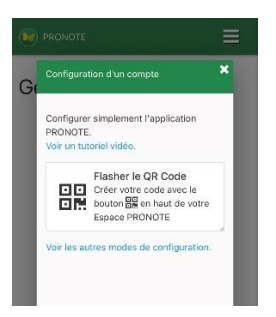

- f. Cliquez sur « Flasher le QR Code » en positionnant l'appareil photo de votre téléphone sur le carré noir affiché sur le site Pronote
- g. Saisissez le code que vous avez validé précédemment ci-dessous :

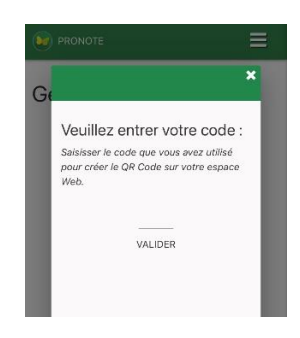

- h. Cliquez ensuite sur « Oui » pour connecter automatique votre compte
- i. Votre compte est ajouté :

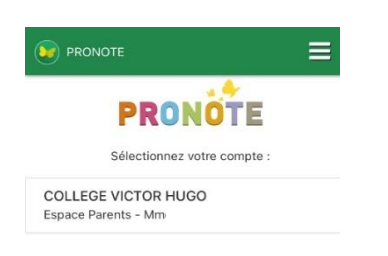

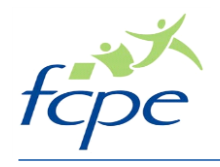

## **3. Installer et paramétrer K-decole**

**Permet d'accéder facilement aux actualités du collège, au cahier de texte de votre enfant (emploi du temps, travail à faire) et à la messagerie**

- a. Télécharger l'application sur votre téléphone
- b. Sur le site Webcollège, allez dans Préférences, et cliquez sur Application Mobile :

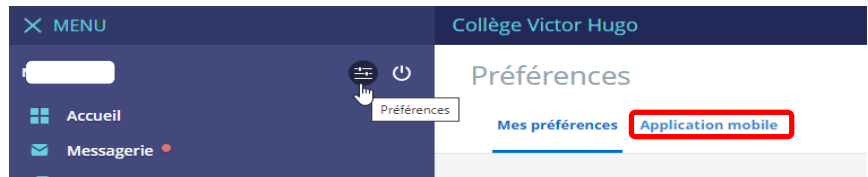

c. Cliquez sur « Activer mon accès »

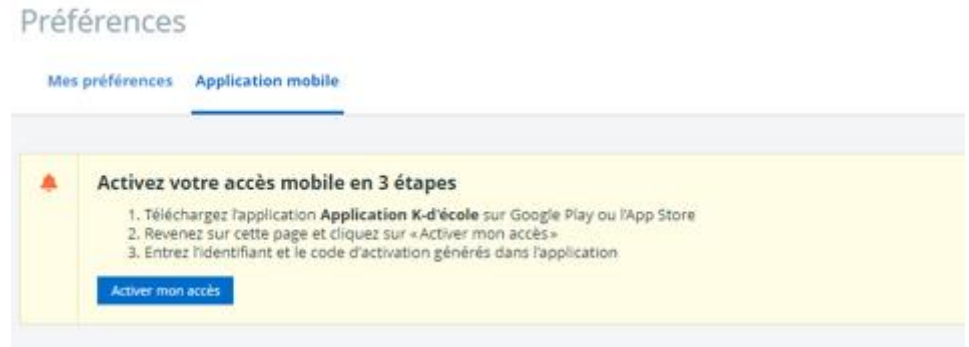

d. L'identifiant et le code pour activer l'application sur votre téléphone sont affichés :

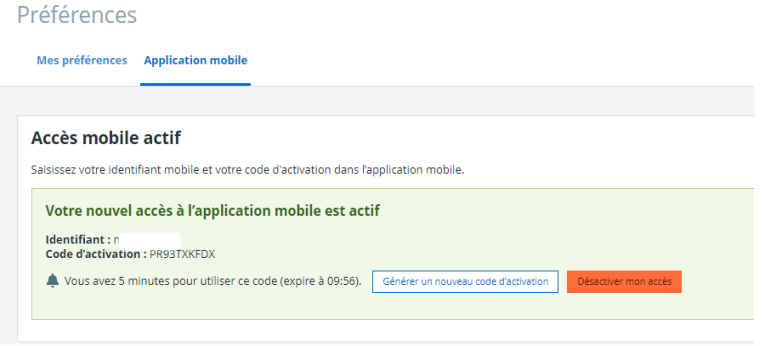

Les saisir dans l'application K-decole et votre compte est activé.